# **LET'S GET START DIGITAL BUSINESS CARD MANUAL**

This document contains information about setup of digital card in our website and it's related information.

# **Registration**

User need to do registration on our website to create Digital Business Card. Below are steps for registration.

- 1. Visit [www.Letsgetstart.com](http://www.letsgetstart.com/)
- 2. Click on Get Started in Left Navigation
- 3. Fill Below mention Information

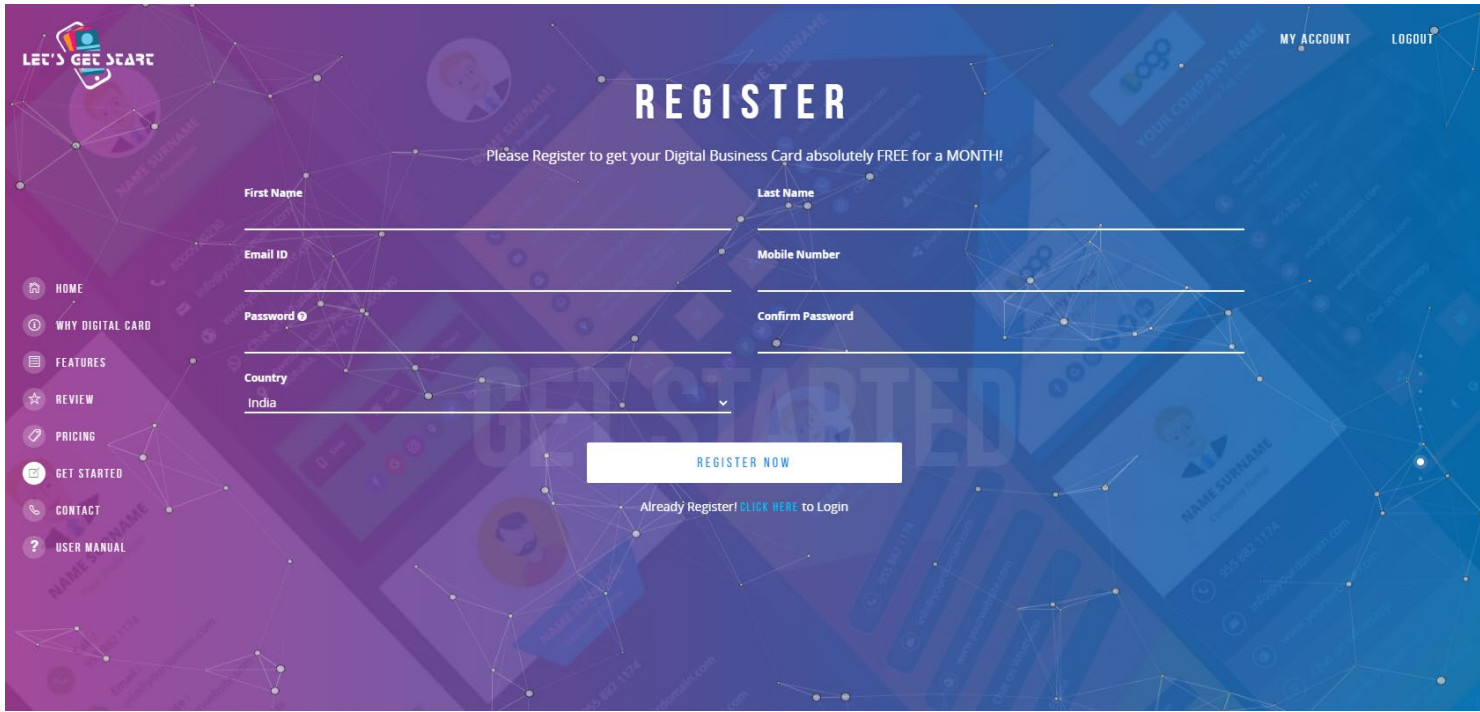

4. After you fill above form, we will send you one email which you have to use to verify your email address.

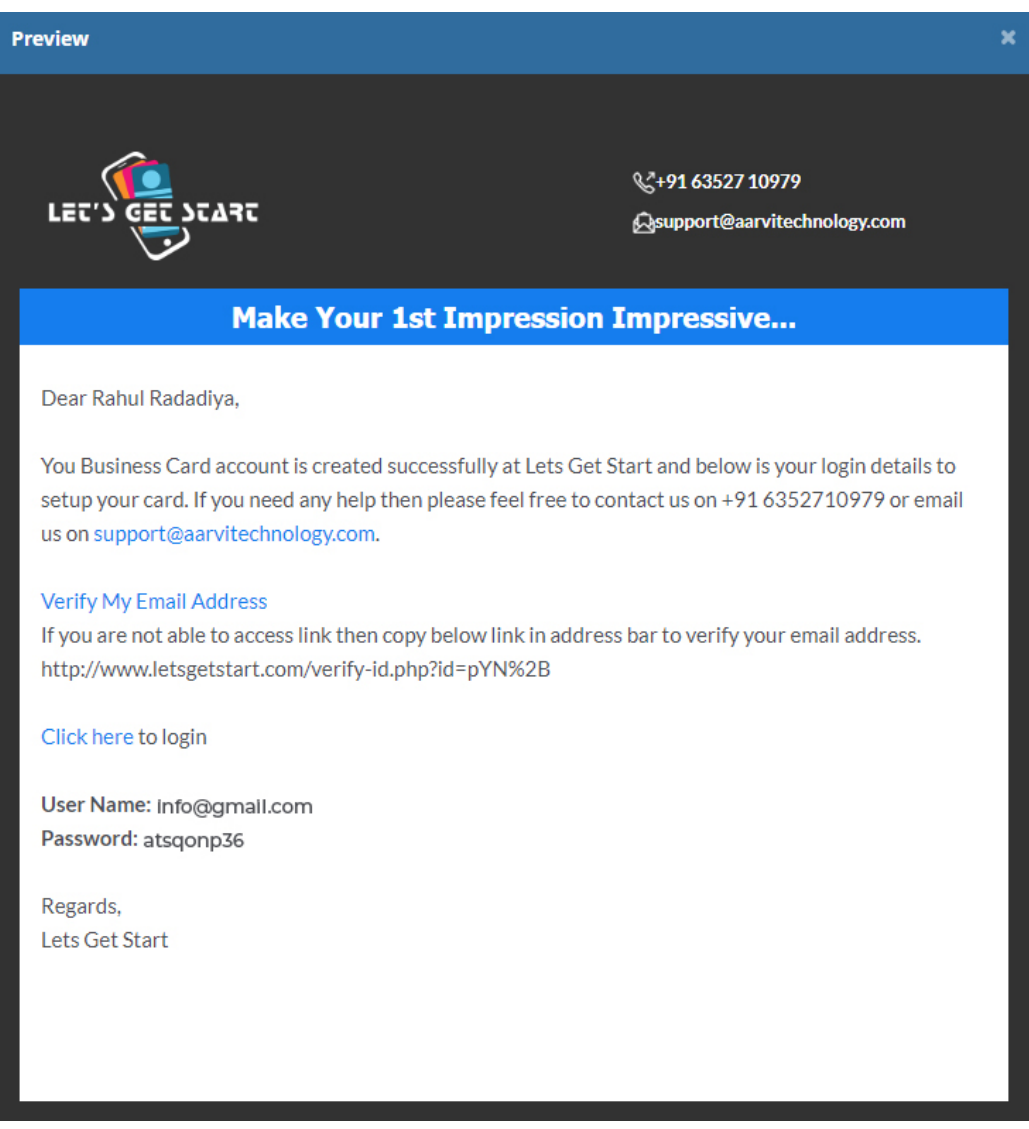

- 5. Above is verification mail, here you have to click on "Verify My Email Address" link and if you are not able to click on it then copy link and paste it in your browser to verify your email.
- 6. After Verification of Email address, Go to login page and enter information to login.

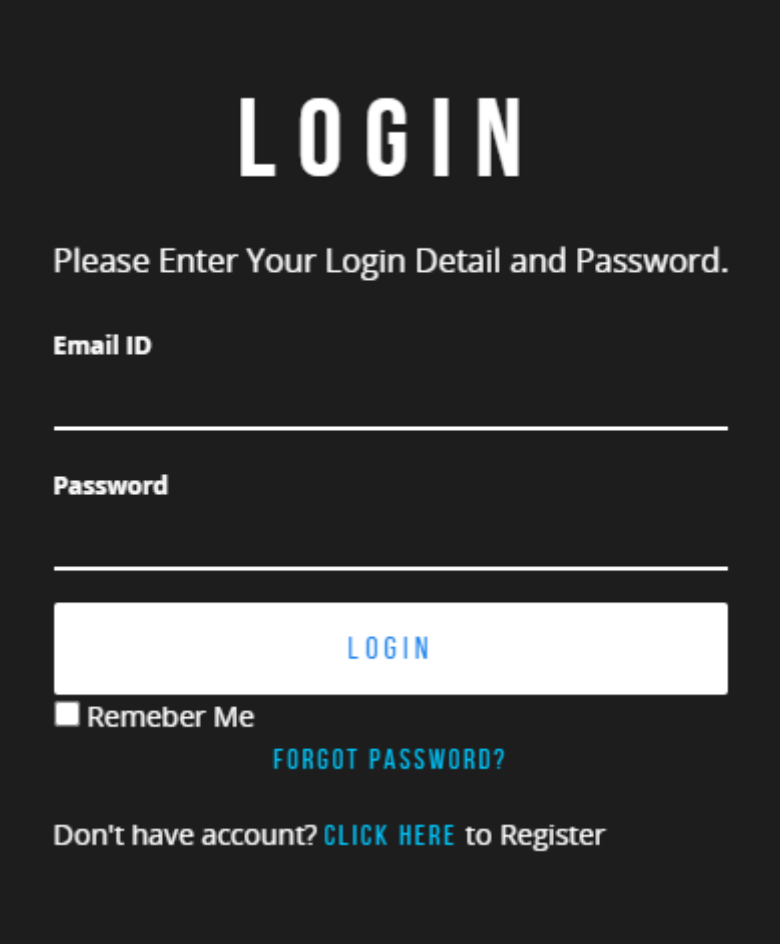

7. Now you have access to your account, and you are ready to setup your Digital Business Card.

# **Card Setup**

Now you are able to see that one card is already created for you based on your registration information's but this information is not sufficient, so you have to give more details to make your card more valuable.

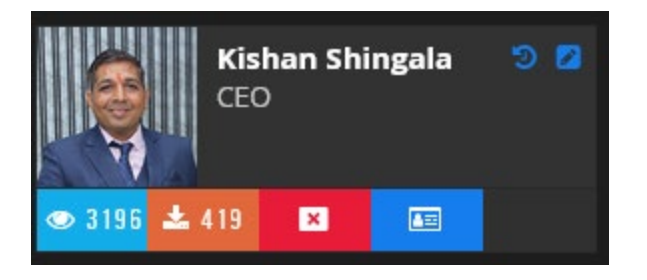

1. **Personal Information**: This section contains your personal information and your URL for card setup.

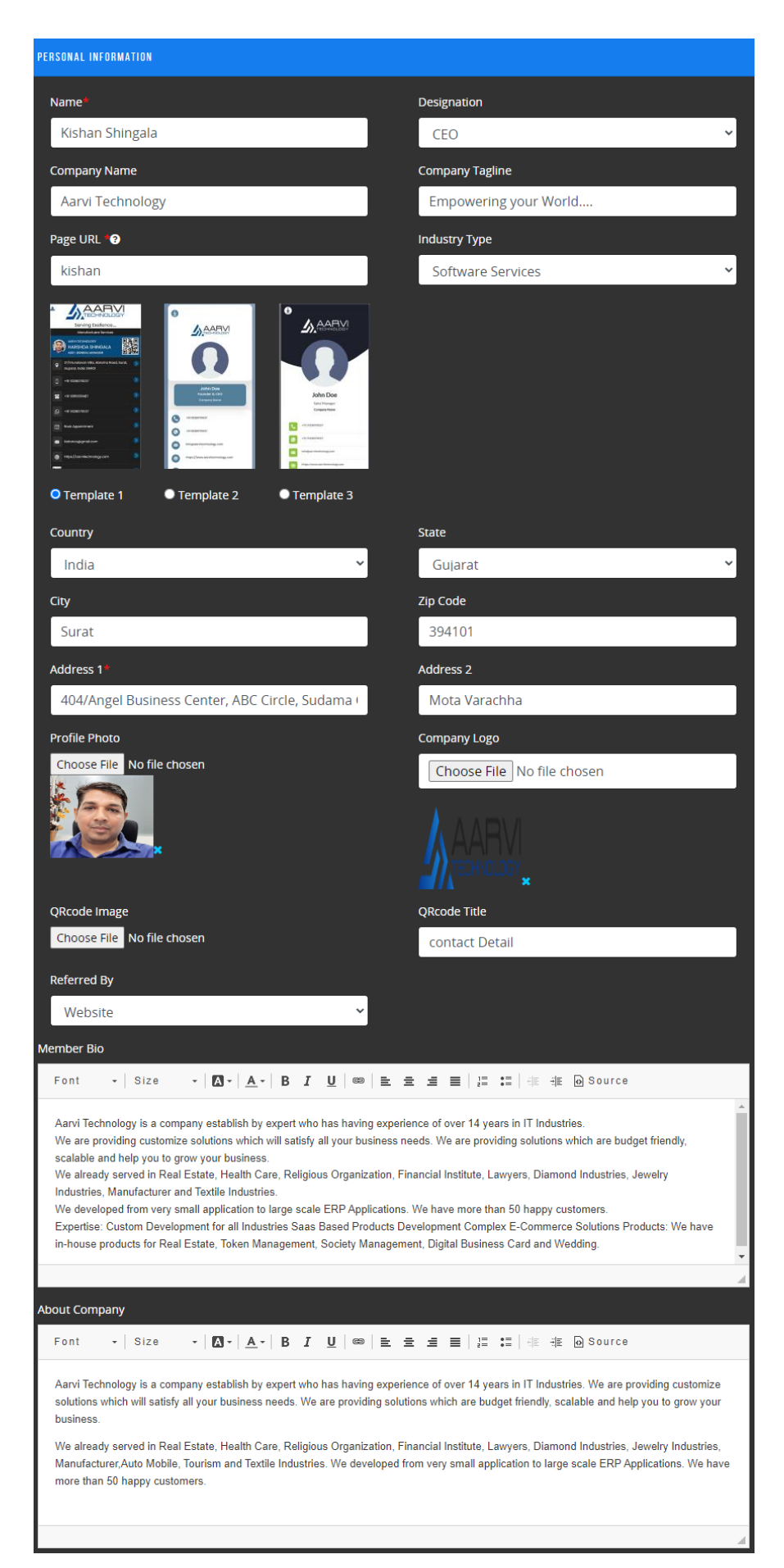

- **Page URL** is name by which you can access your card E.g. If you enter "kishan" then you can access your card by <https://www.letsgetstart.com/kishan.> Once any name used for URL then it will not be allowed you to use for other user.
- **QR Code** is any kind of QR code which contain any kind of Information.
- **Member Bio** is a section in which you can write anything about you.
- **Template selection:** We also created 3 templates, you can select anyone as per your preference.
- 2. **Contact Information:** This section contains your contact information

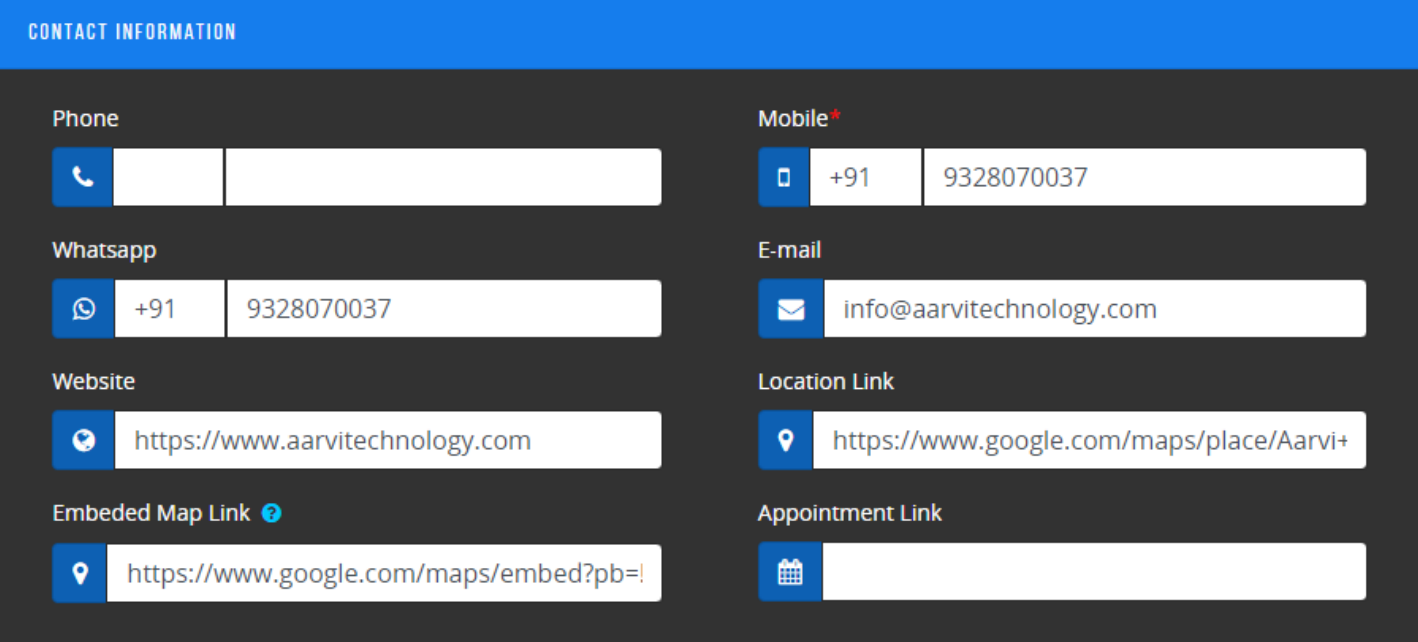

• **Location Link** is a link about your address which you can get from maps.google.com. If you provide this information, then your clients can directly open your location by clicking on your address.

• **Appointment Link:** If you are using any third party software by which your client can book their appointment with you then you can setup link in this section.

## **3. Our Products:**

This section allow you to enter your product or services information.

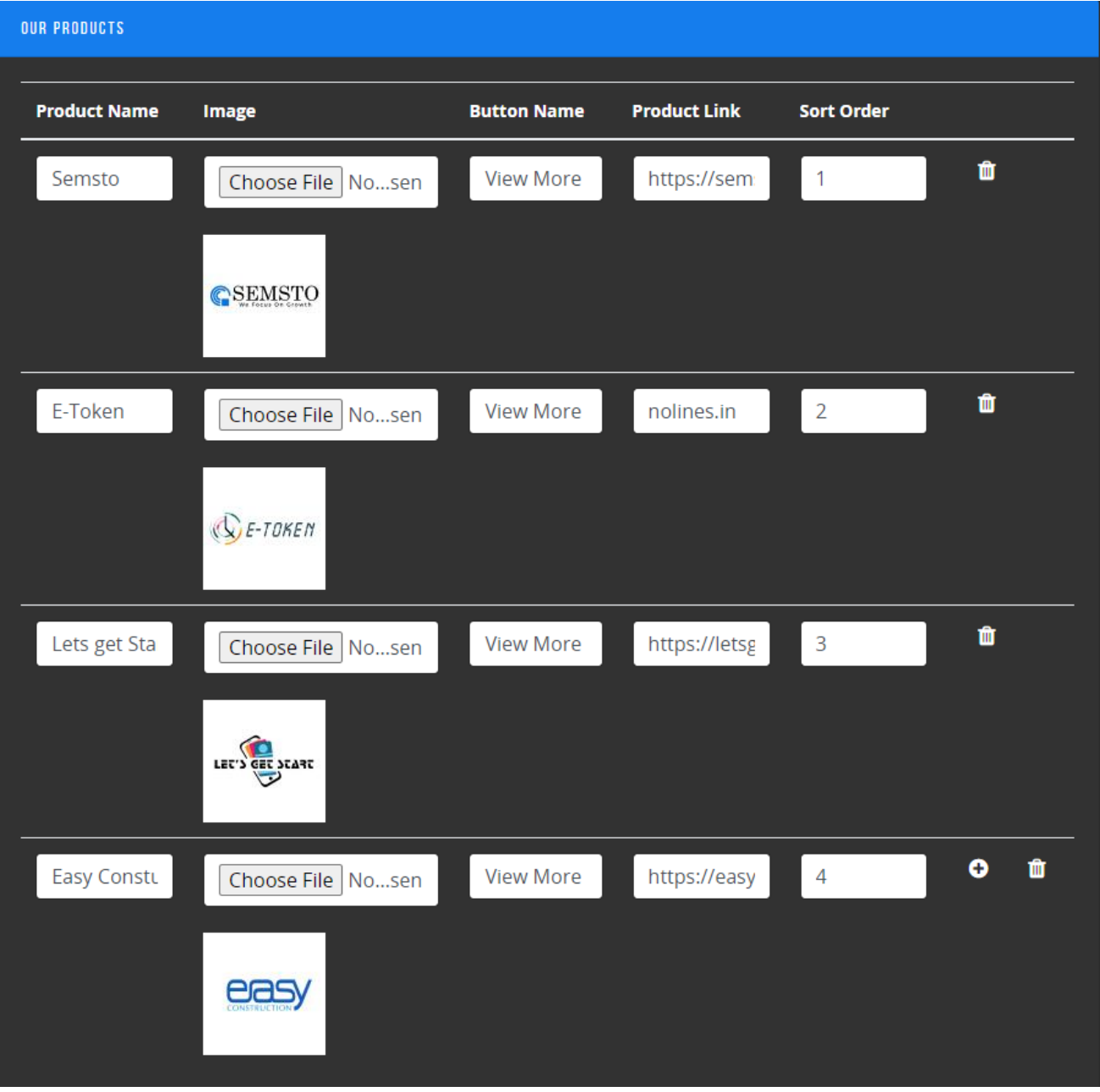

• **Product Name**: Enter your product's name

- **Image**: Upload photo or image which contain information about your product
- **Button Name**: Here you can define name for button which will appear with your products.
- **Product link**: You can setup product details and its landing page's link which user can access through business card.
- **Sort Order:** Use this field to define sequence in business card. Small number appear first.

# **4. Gallery:**

This section help you to add images related with your business like your marketing materials, landing page images or any kind of photos.

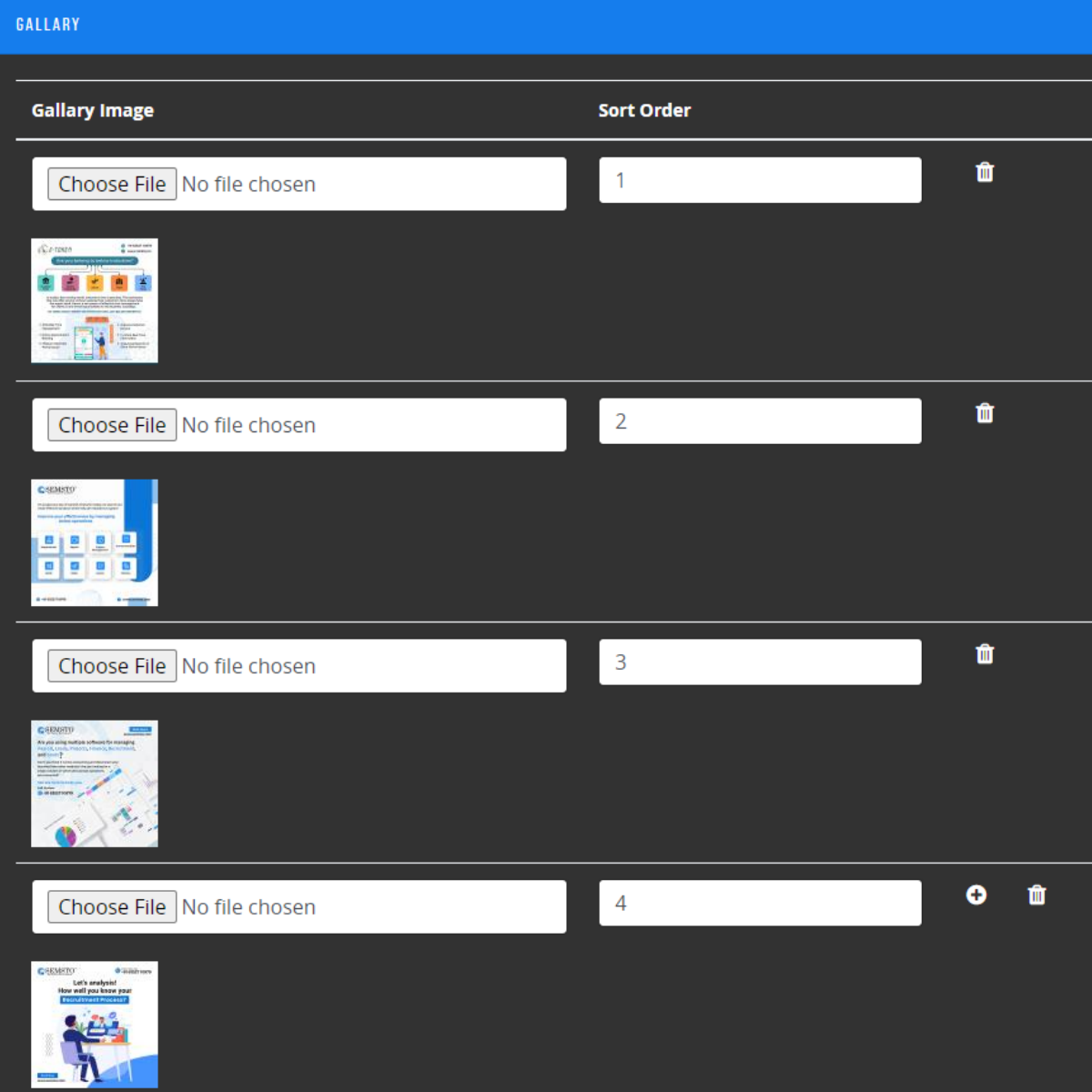

### **5. Video:**

You can add link of your youtube videos so user can access it easily.

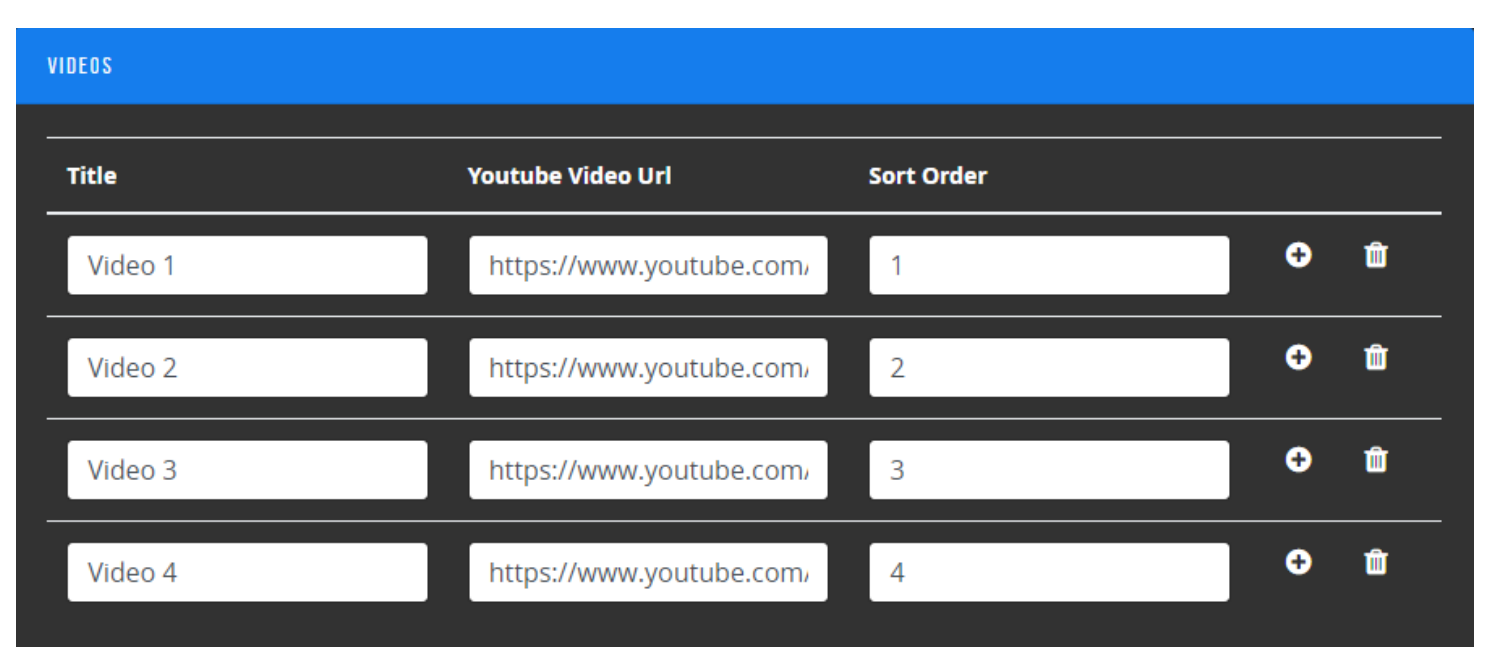

**Title:** Enter title of video **Youtube Video URL:** Enter URL of Youtube **Sort Order:** Enter sequence number

# 6. **Social Media Information:**

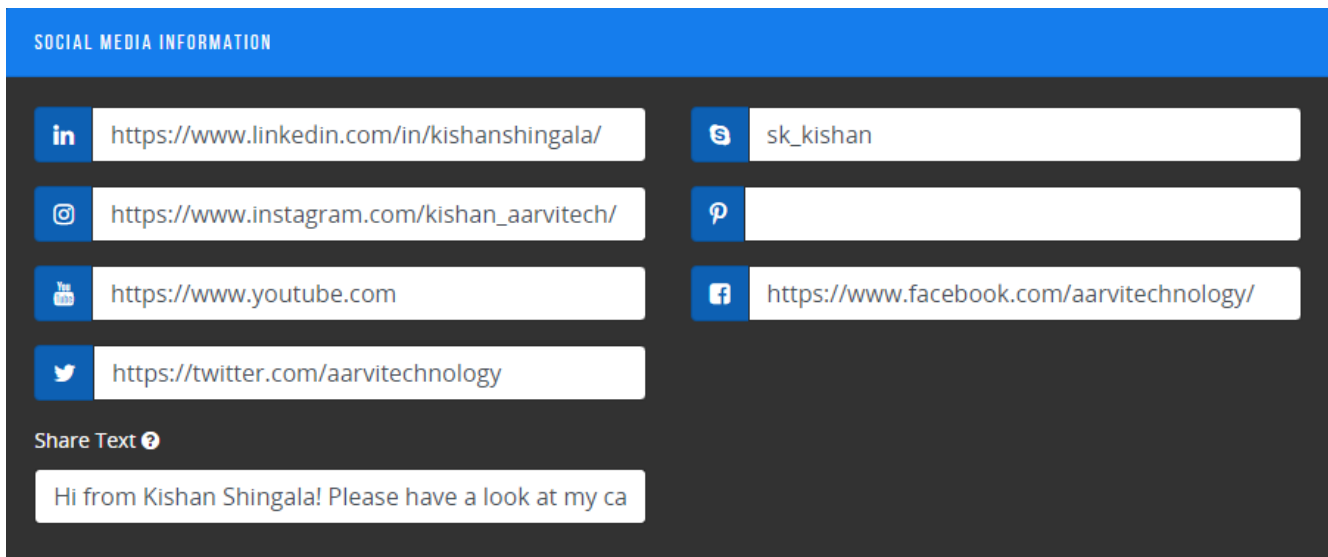

This section contains your social media information which your clients can access to view detail information about your products and promotions. Enter your full URL of respected social media.

• **Share Text** is a text which display to your clients when you share your business card.

### 7. **Testimonials/Reviews:**

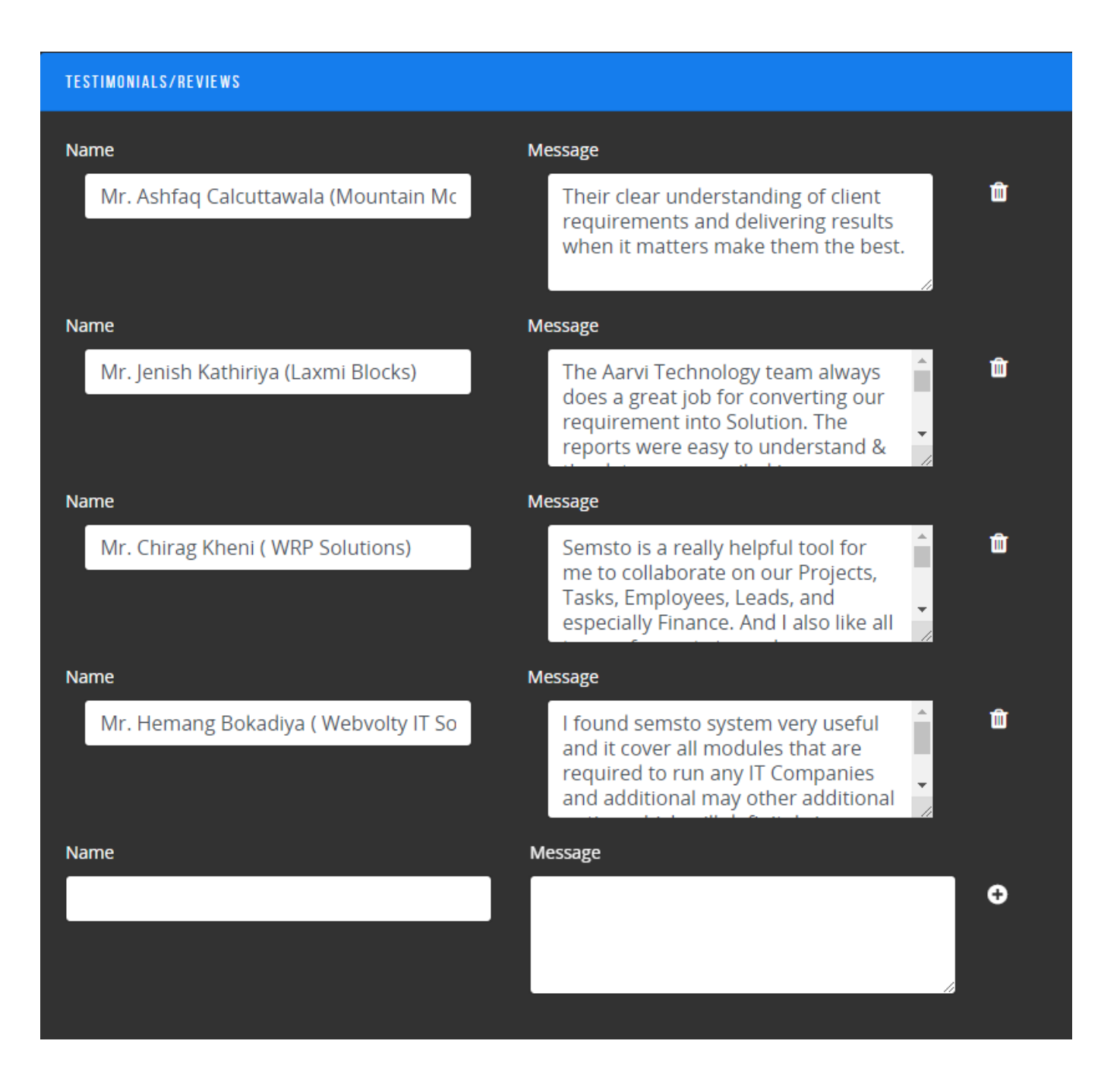

If you want to display Testimonials or Reviews to your clients then you can do it by this section. Showing review always add value in your portfolio and make your business card more effective.

You can add as many as testimonials as you wish.

### 8. **Resources/Links**

More you share with your clients more benefits you will get. If you have some resources like Brochure, Website, Article in other site, Blog, etc. You can share it with your clients with this section.

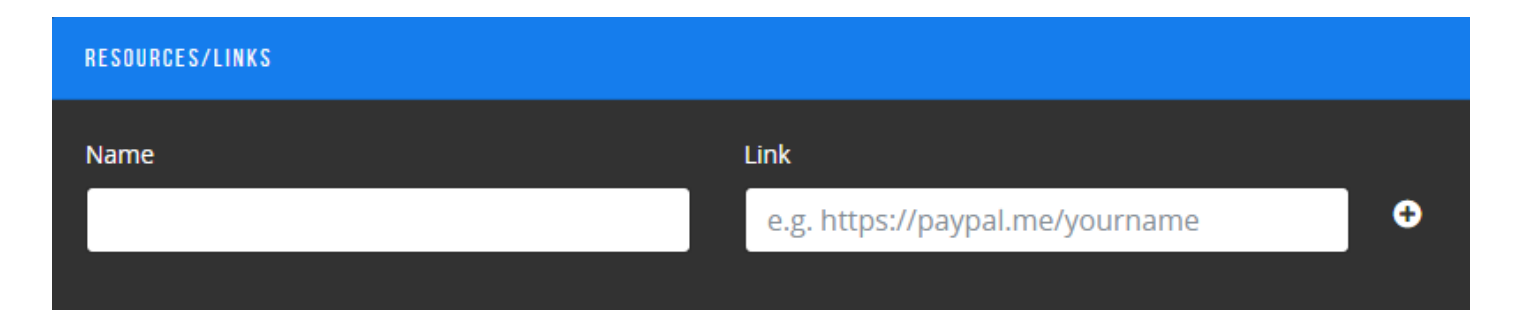

You can add as many as Resources as you wish.

### **9. Payment Details**

You may enter your payment information here, including your bank account information, gPay number, phone pay number, Paytm number, and QR code of the payment link. When a customer wants to pay you, you don't need to dig out your account information and email it to them; just provide your business card information for them to quickly obtain your payment information.

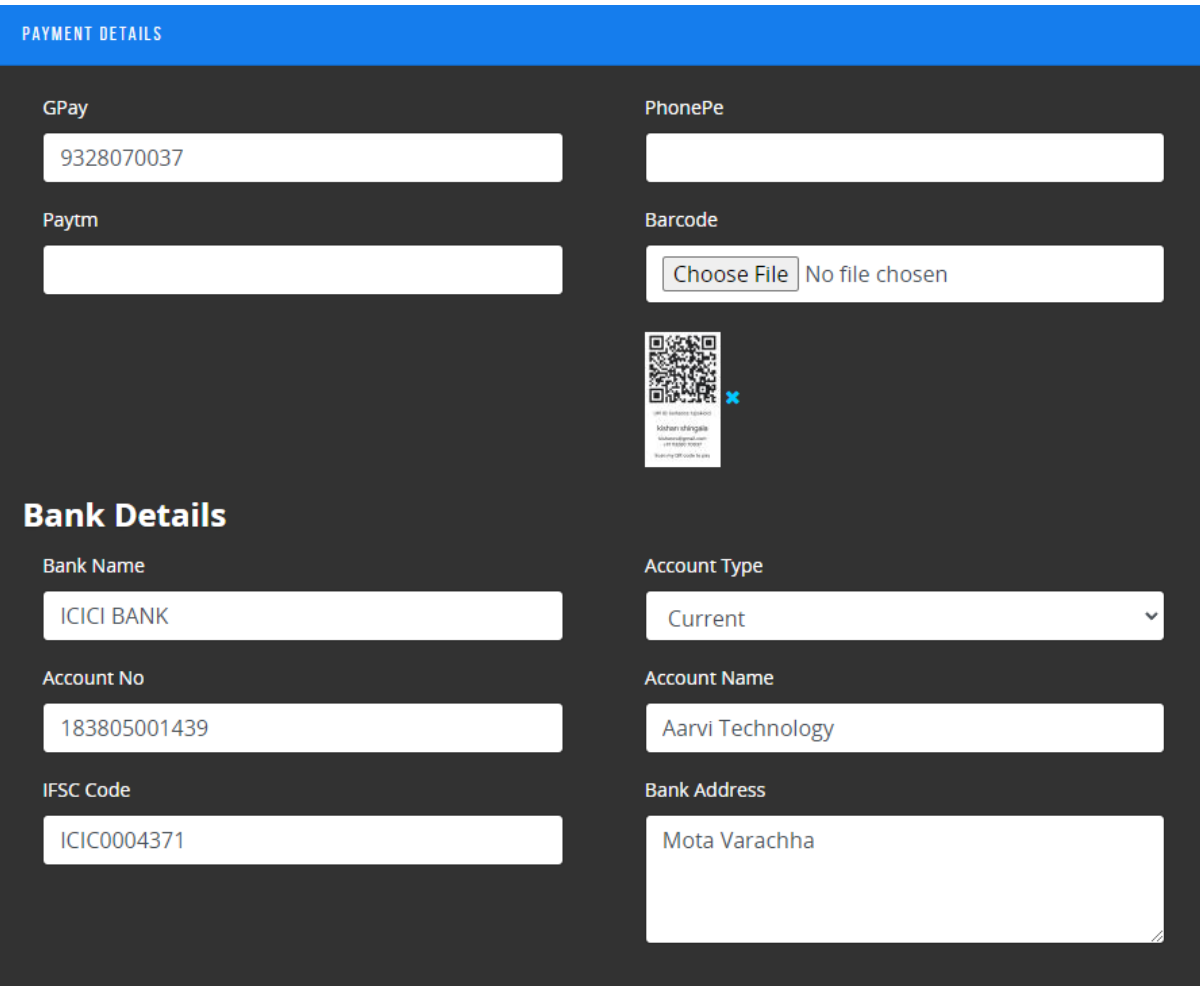

We will add more and more information in this section as per your convenience

10. That's It! Now your card is ready! and you can see this card in action by<https://www.letsgetstart.com/kishan>

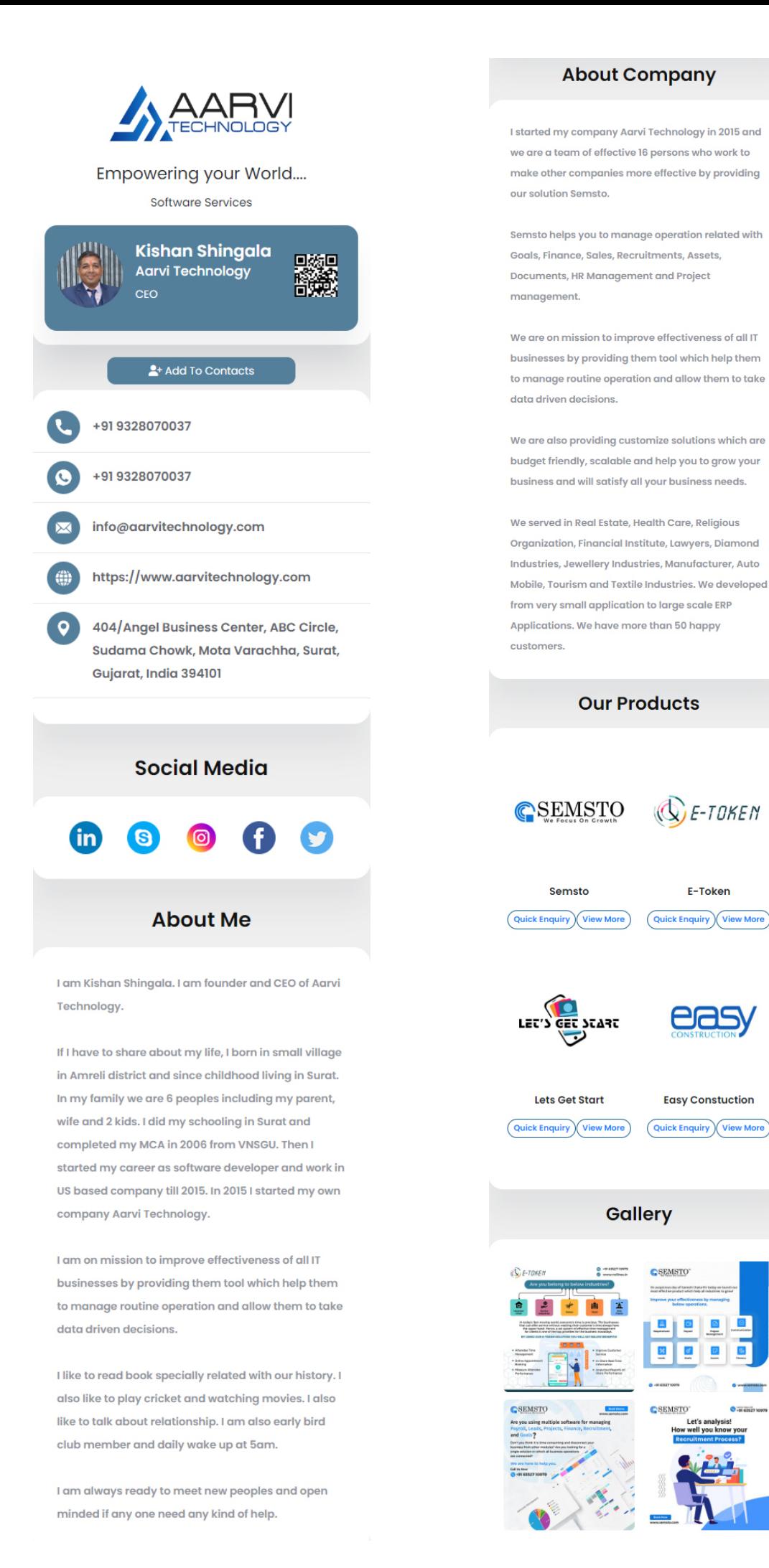

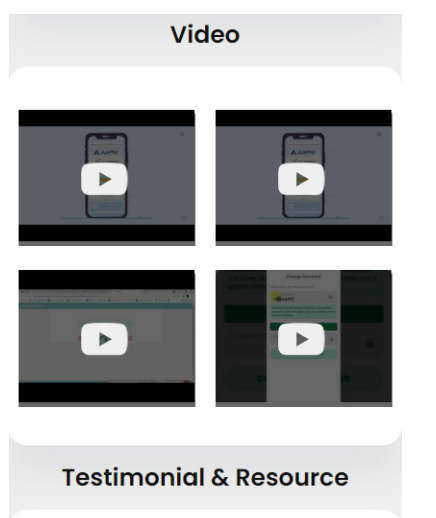

#### Testimonial

I found semsto system very useful and it cover all modules that are required to run any IT Companies and additional may other additional option which will definitely improve my productivity and I am eager to explore all modules of this.

#### - Mr. Hemang Bokadiya ( Webvolty IT Solution )

Semsto is a really helpful tool for me to collaborate on our Projects, Tasks, Employees, Leads, and especially Finance. And I also like all types of reports to analyze weekly/monthly activities, I recommend this useful tool to all IT and Non-IT companies to make your day-to-day process easy & automated. And very thanks to the Aarvi team for customizing the product as per our needs & immediate support.

#### - Mr. Chirag Kheni ( WRP Solutions)

The Aarvi Technology team always does a great job for converting our requirement into Solution. The reports were easy to understand & the data was compiled in ways which helped us identify areas to concentrate on for improvement. This has become a valuable tool for determining how we can better satisfy our customers. We are glad to have work with this company and make sure will work with.

#### - Mr. Jenish Kathiriya (Laxmi Blocks)

Their clear understanding of client requirements and delivering results when it matters make them the best.

- Mr. Ashfaq Calcuttawala (Mountain Monk Consulting)

#### **Payment Details**

#### **Bank Details**

**Bank Name ICICI BANK** 

A/C Name

A/C Number 183805001439

Aarvi Technology

A/C Type

Current

**IFSC Code** ICIC0004371

躁

**Branch Address** Mota Varachha

GPay: 9328070037

Scan for pay

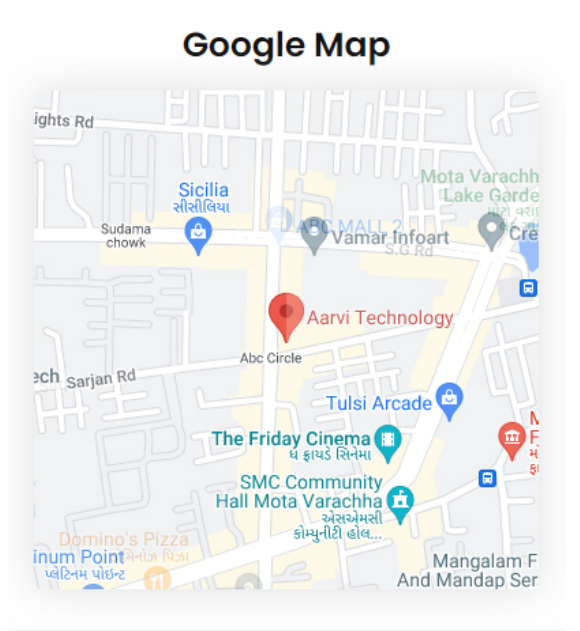

### **Enquiry Form**

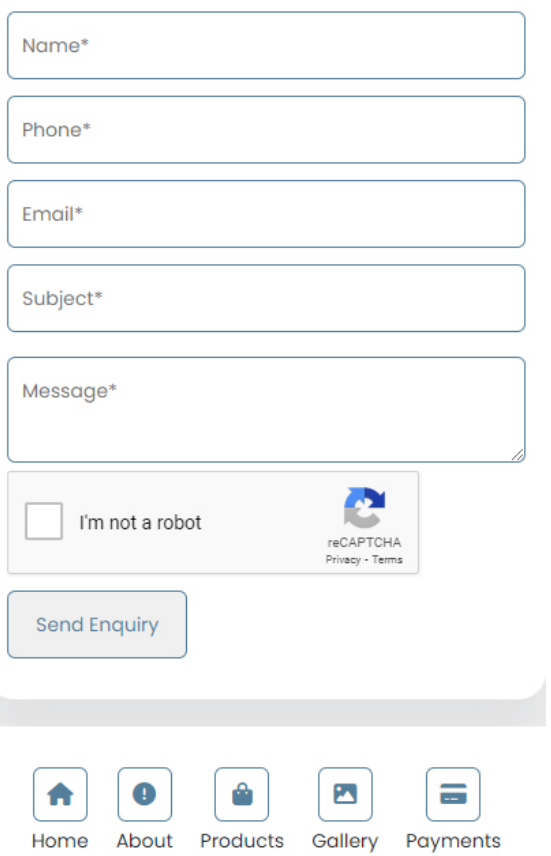

11.Card Analytics provide you information like how many times your card is viewed and downloaded.

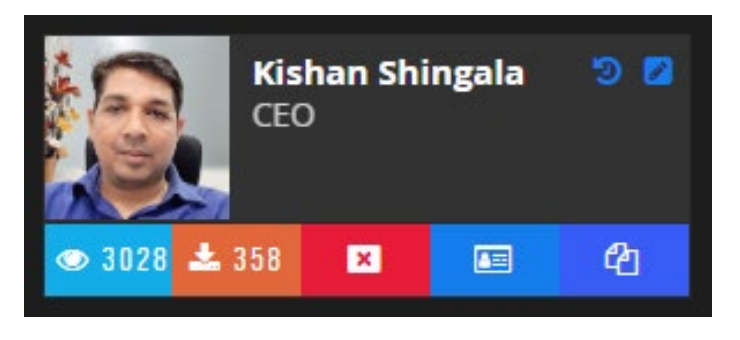

Indicate how many times your card is viewed.  $\bullet$  3028

 $2.358$ Indicate how many times your card is downloaded.

used to Enable/Disable card, suppose you have few employees and you  $\ddot{\bullet}$ want to disabled card for employee who left then you can do using this icon

囸 used to view your Digital Business Card.

### **12.Card View History:**

If you click on this button then it will open details like when your card is viewed with  $\frac{1}{\bullet 3028}$  IP address of clients.

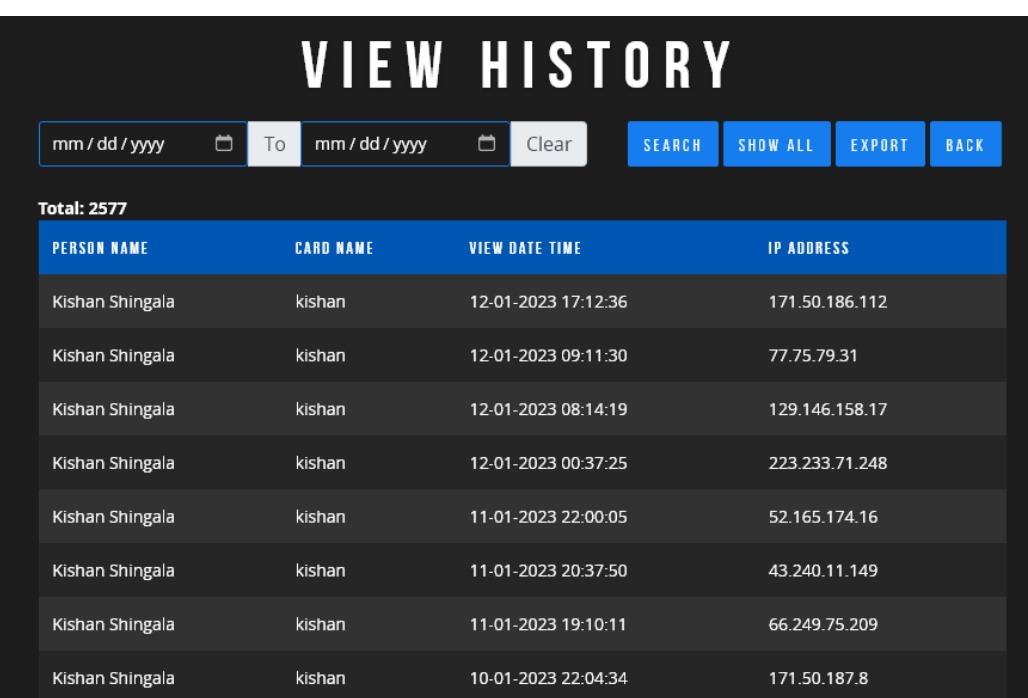

### **13.Card Download History:**

If you click on  $\frac{1}{2}$  is then it will open details like when your card is downloaded with IP address of clients.

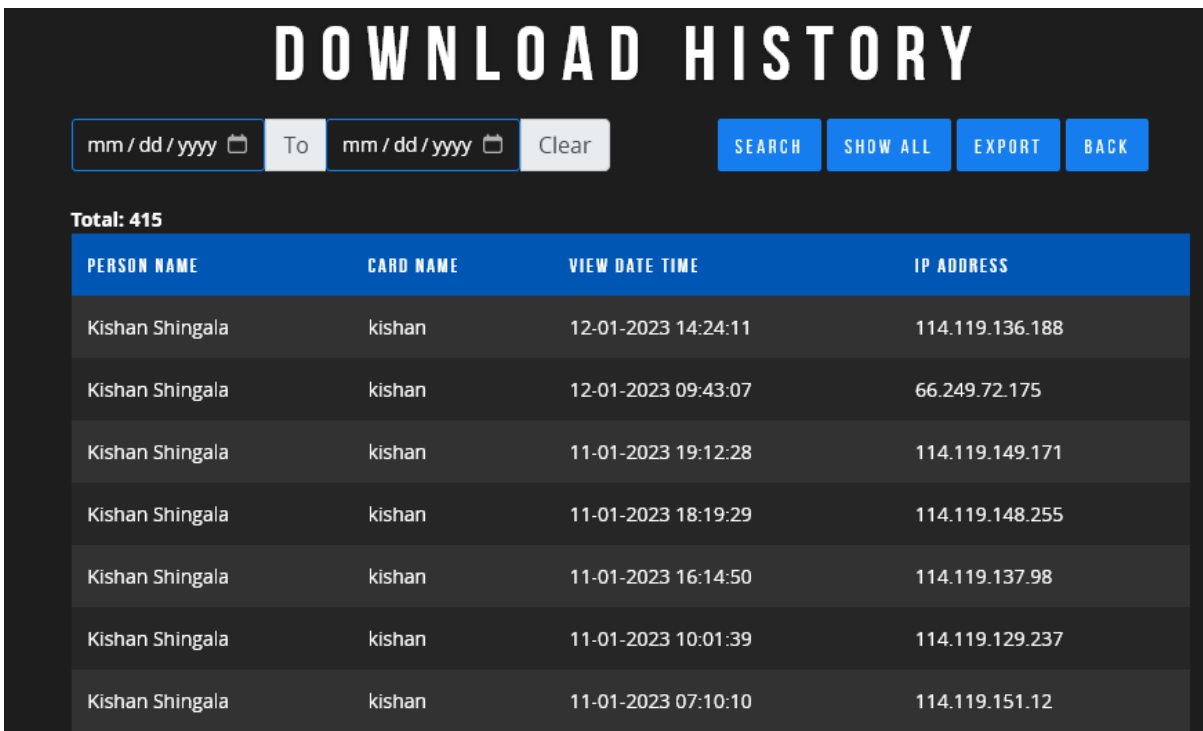

You can have more then one card in your portal as per your purchase package.

### **14.Theme:**

section helps you to change look and feel of your cards, you can customize your card with this section and can also view preview of your card.

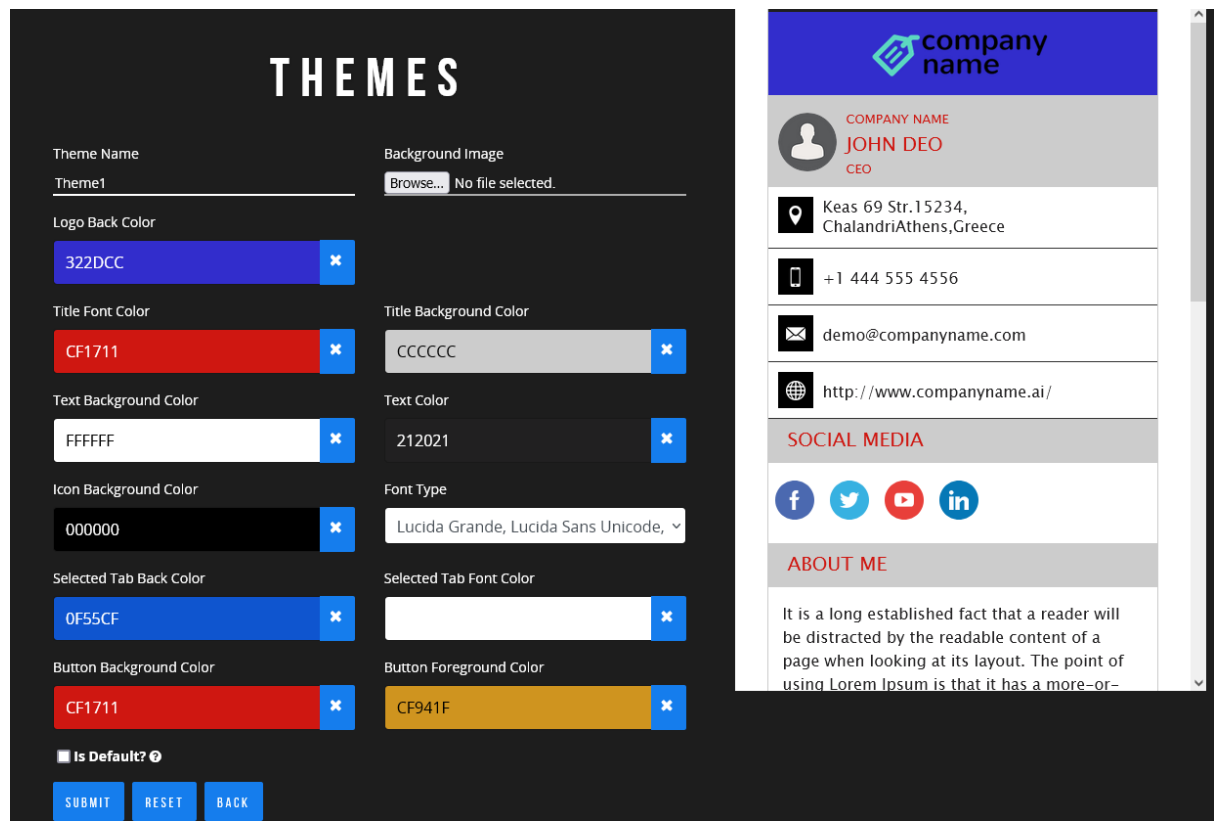

Here you can customize almost everything in your card even font also. You can create more then one theme to give different look and feel as per upcoming events or festivals. At a time, you can make any one Theme default and it will be applied to your card. **Make Theme Default to applied its effect in your card.**

## **Manage Plans and Payments**

By default, we give you 1 Month free demo package when you register. If you want to continue after 30 days, then you need to renew your existing package as per your requirements.

1. My Plan page display your current plan and future plans if you already renew.

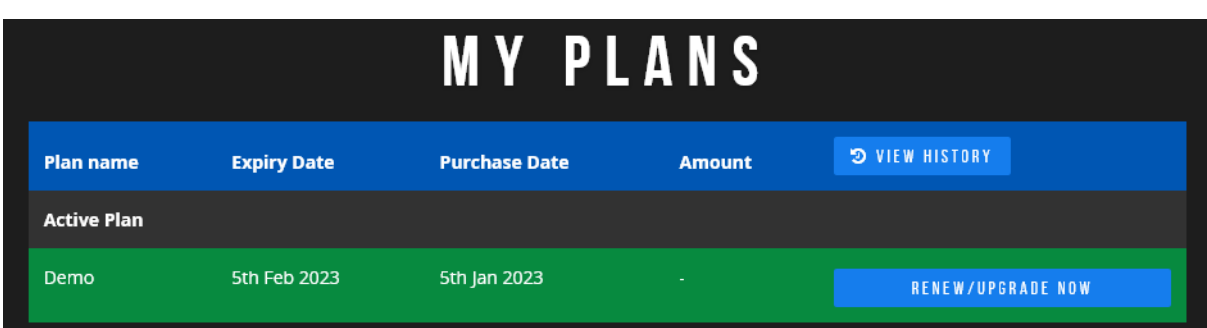

From this screen you can renew your plan or can also add additional users if you have corporate plan.

### **2. Renew Plan**

a. Click on Renew/Upgrade Now in above screen.

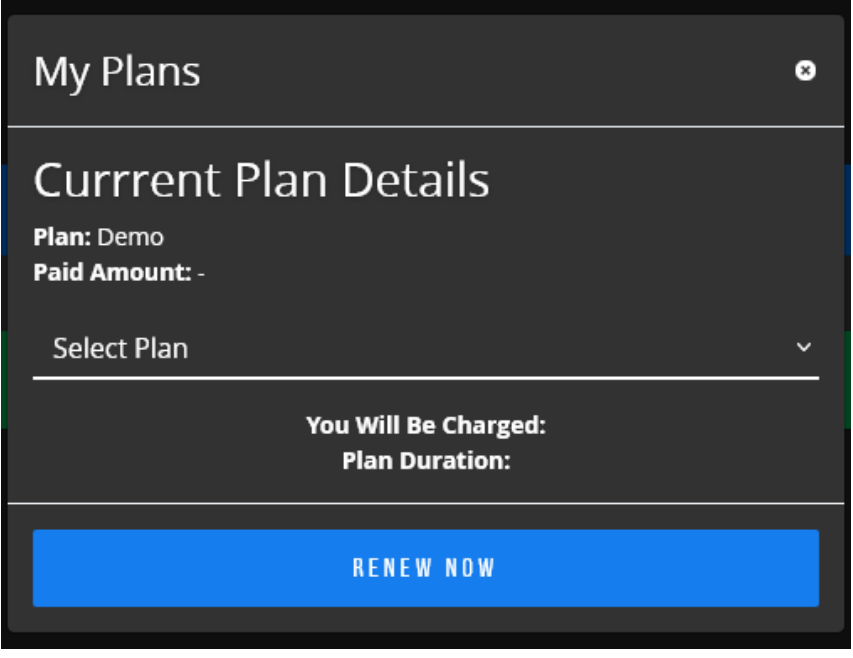

b. Please select appropriate plan which is suitable for your business need. You can compare plans from our website [http://www.letsgetstart.com/.](http://www.letsgetstart.com/)

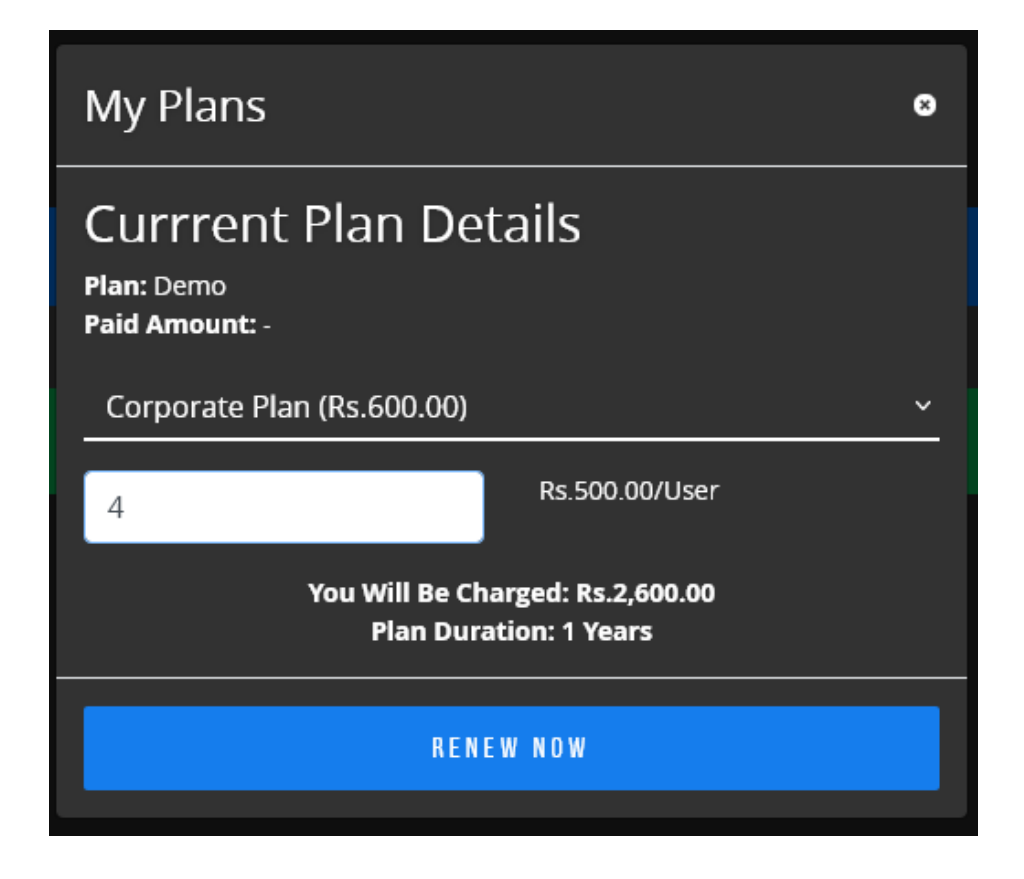

- c. If your plan supports additional users, then it will prompt you to add additional users if you want to purchase and show you amount.
- d. Now its time to make payment so click on RENEW NOW, it will redirect you to payment gateway site at where you have to make payment using either Debit Card, Credit Card or Bank Account. Once your payment completed you will be again redirected to our site and you can see your plan and you can also download invoice for it.

### **3. Make Payment for Plan**

a. If we assigned plan from our end and if your payment is pending then you can make it by going to My Plan Page.

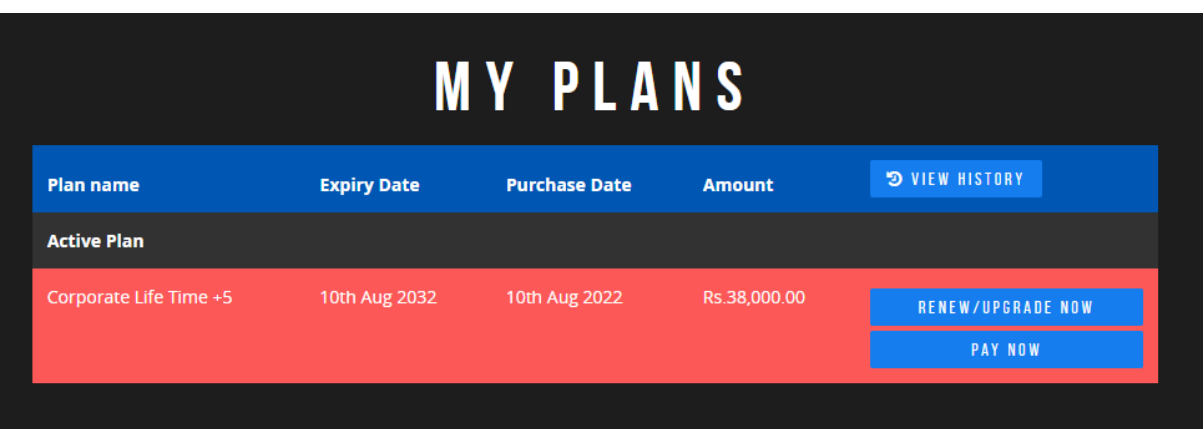

b. Click on PAY NOW button in above screen so it will redirect you to payment gateway site at where you have to make payment using either Debit Card, Credit Card or Bank Account. Once your payment completed you will be again redirected to our site and you can see your plan can download Invoice for payments.

## **4. Add Additional Users**

a. If you have Corporate Plan, then you can also add additional users to your plan.

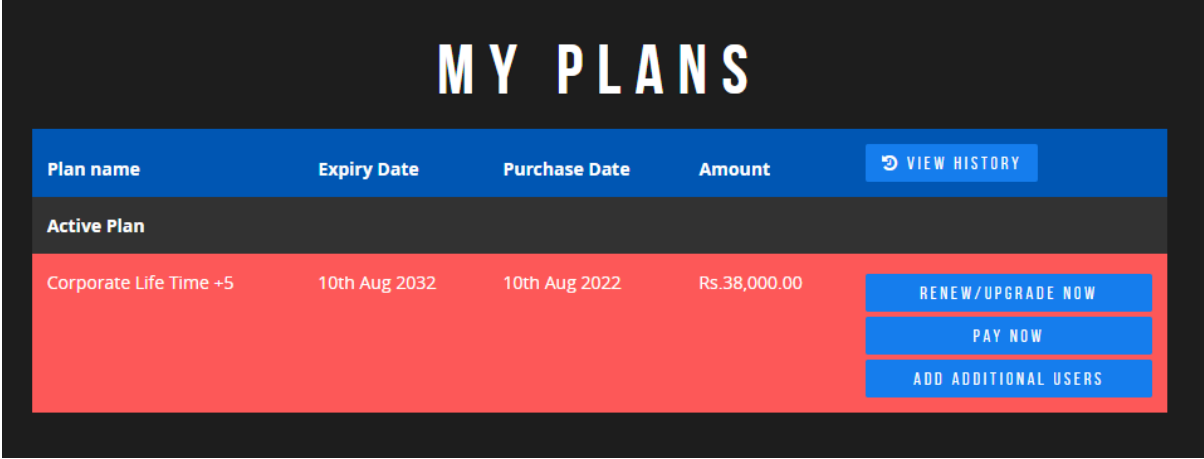

b. Click on ADD ADDITIONAL USRES button in above screen so it will open below screen to enter additional users and show you amount for it.

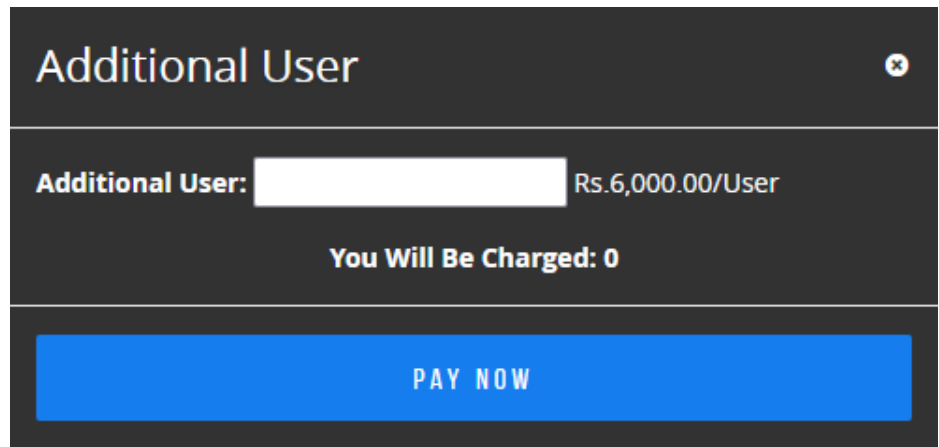

c. Now click on PAY NOW, which will redirect you to payment gateway site at where you have to make payment using either Debit Card, Credit Card or Bank Account. Once your payment completed you will be again redirected to our site and you can see your plan and you can also download invoice for it.

# **Invoices & Payments**

In this section you can view/download invoices for all your payments and if for any reason you have to make additional payment then you can also do it from this section. My Plan page display your current plan and future plans if you already renew.

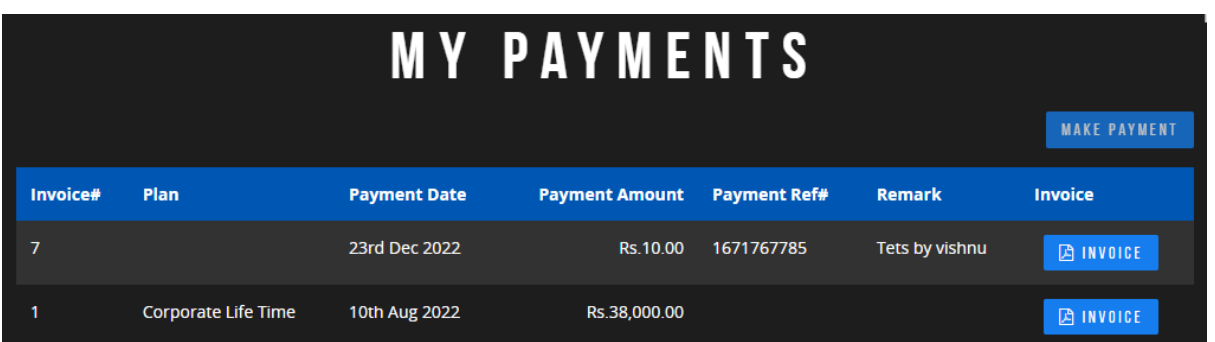

• **My Payments**

This section list all your payments and provide you plan related information you can also download invoice from this section. Below is a sample for invoice.

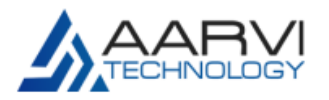

**INVOICE** Invoice Number# LGT-7 Date: 23-12-2022

**FROM** Aarvi Technology 404/ Angel Business Center, ABC Circle, Near Sudama Chowk Mota Varachha Surat, Gujarat, India 394101 GST Number: 24BIOPS3315R1ZK Plan **General Payment** 

**BILL TO** Aarvi Technology Kishan Shingala 404/Angel Business Center, ABC Circle, Sudama Chowk, Mota Varachha Surat, Gujarat 394101 India

> Currency: **INR** Rs.10.00

> > $Rs.8.35$

**Sub Total CGST @ 9% SGST @ 9% Net Total Amount Paid Balance Due** 

**Rs.0.83 Rs.0.83 Rs.10.00 Rs.10.00 Paid In Full** 

### • **Make Payment**

You can pay any additional payment for adjustment of your plan or users. Click on Pay Now button in above screen and it will ask you for amount so please enter amount and click on PAY NOW.

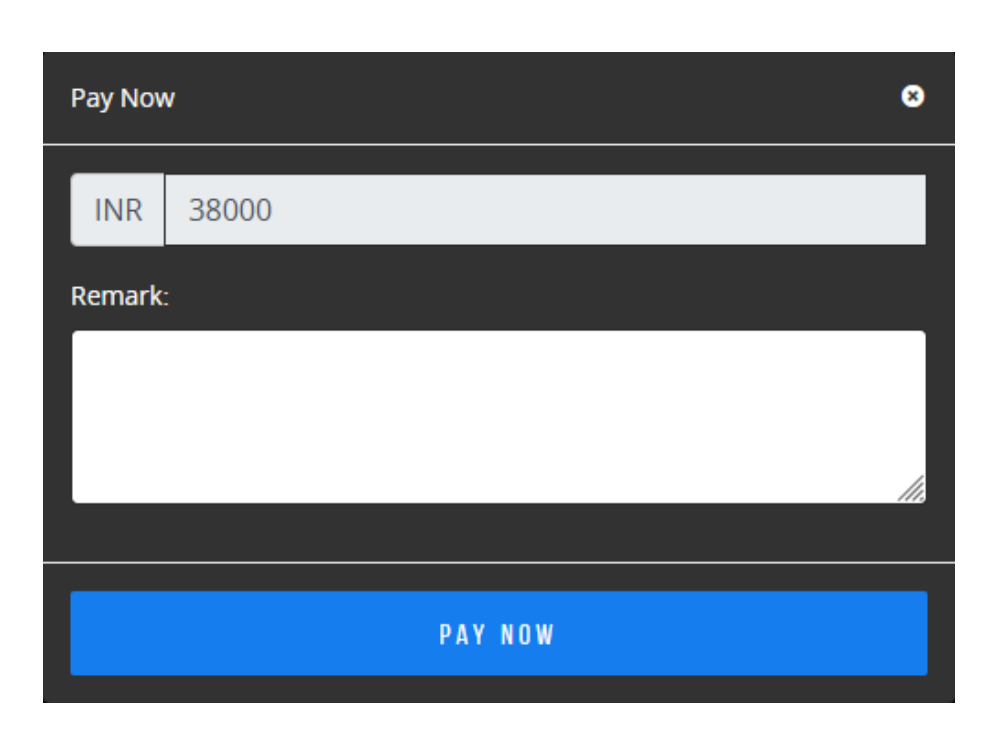

Now click on PAY NOW, which will redirect you to payment gateway site at where you have to make payment using either Debit Card, Credit Card or Bank Account. Once your payment completed you will be again redirected to our site and you can see your invoice.

# **Help & Support**

We are always available for you whenever you need and you can reach us by generating ticket in this section

- 1. Ask for Support/Help
	- Go to Ask for Help? Section.

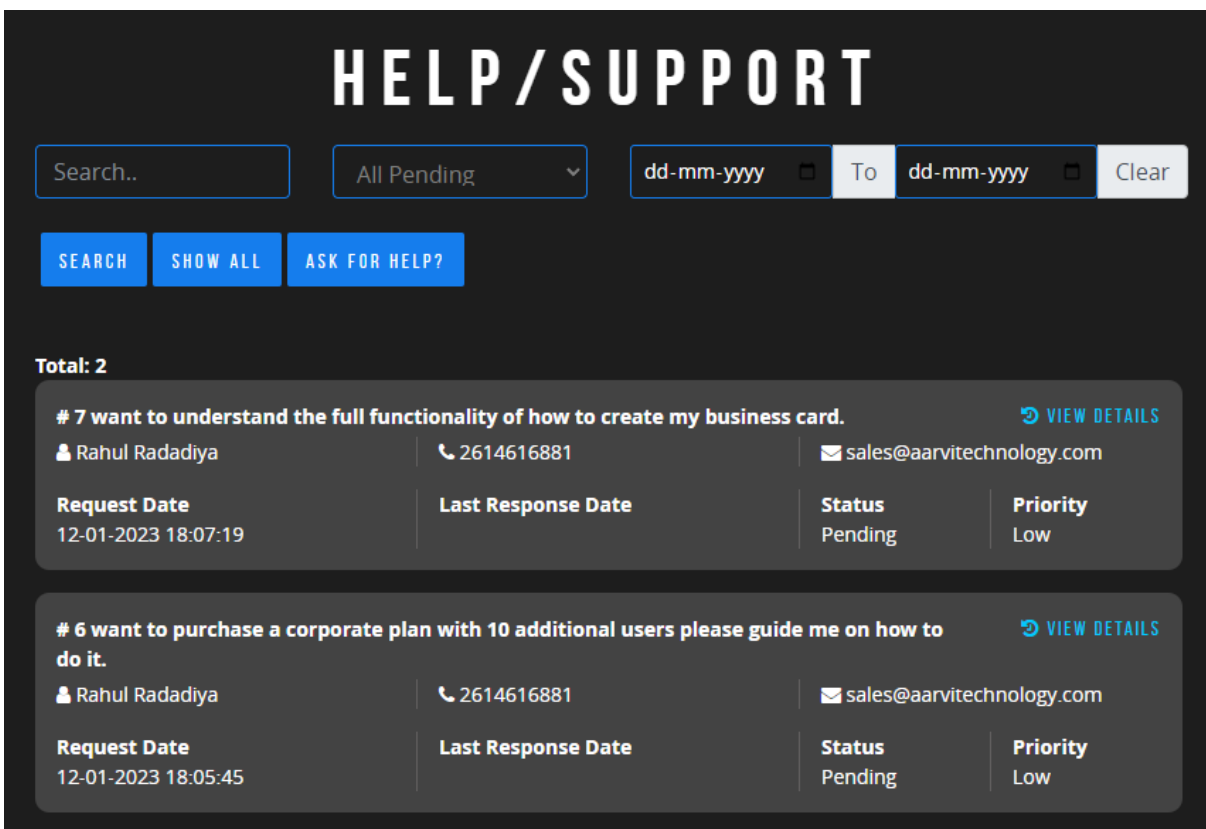

• Now click on ASK FOR HELP! Button

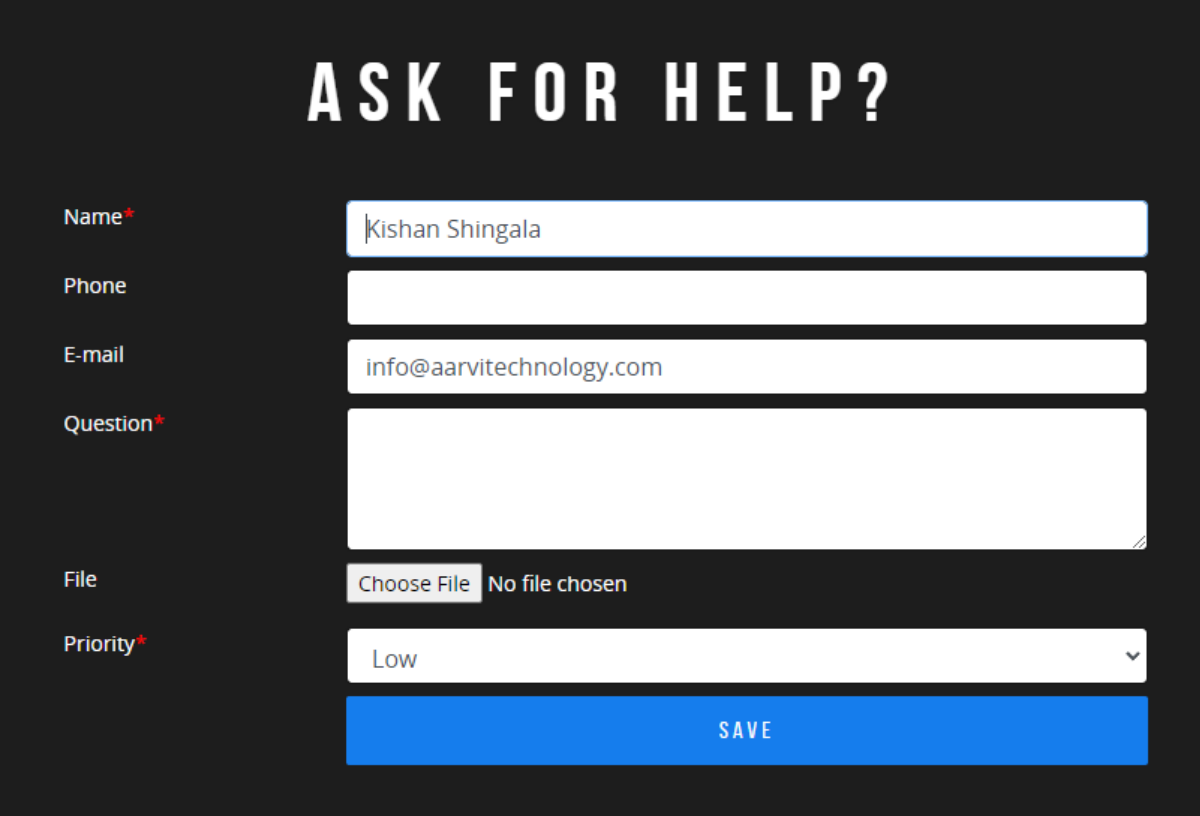

Here you need to fill all information in detail so we will be notified about this and will respond you on it as soon as possible. You need to refer current section to view update about your request and you will also be notified by email when we update your ticket request.

\*\*\*\*\*\*\*\*\*\*\*\*\*\*\*\*\*\*\*\*\*\*\*\*\*\*\*\*\*\*\*\*\*\*\*\*\*\*\*\*\*\*\*\*\*\*\*\*\*\*

# **Digital Business Card**

Digital Business Card is help you to make your life easier for sharing your information with clients. Below are benefits of using Digital Business Card.

**1. Share Card:** Sharing is important for business growth and we give you many options to share your card like WhatsApp, Skype, Facebook and providing almost all social sites to share your card with others.

**2. Add to Contact:** You can click on **Add to Contact** button and it help your clients to store your all information in his phonebook within a single click.

**3.QR Code:** Suppose you are participating for expo and don't have time to share your information then with help of QR code your visitors can open your digital card.

**4. Navigation:** If customer want to visit you and don't aware of your address then they can open your address in google map just with a click.

**5. Phone Call:** Your client can call you simply by clicking on your phone number so then don't have to type your number.

**6. WhatsApp:** Your client can WhatsApp you simply by clicking on your phone number and even they don't have to store your phone number in address book.

**7. Mail:** Your client can mail you by simply click on your email address and don't have to write your email address.

**8. Website:** You client can visit your website with just a click.

**9. Social Media:** Your client can see all your social media accounts which make them aware about your products and promotions.

**10. Your Bio:** You can also provide short bio so client can know more about you.

**11. Company Details:** You can also provide details about your company.

**12. Products:** This section display product's information.

**13. Gallery:** This section display images uploaded by you. This section used to display marketing related images.

**14. Video:** This section display YouTube videos which you setup.

**15. Testimonial & Resources:** You can share your client's testimonials with other clients so yours contact will get better idea about your work.

**16. Bank Details:** You can share your baking information with your clients, so they don't have to contact you to make any kind of payments.

**17. Google Map:** You can display google map of your office location.

**18. Enquiry Form:** This section help you to generate inquiry. Anyone who access your card can generate inquiry for any question or concern.